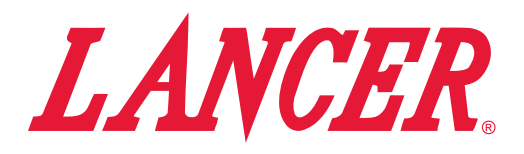

# **Lancer Link Website**

**Instruction Sheet**

#### *The following illustrates how to navigate and use the Lancer Link website.*

### **PROFILE**

### **Register**

1. To register, follow link provided in the Lancer Link signup email to verify your email address.

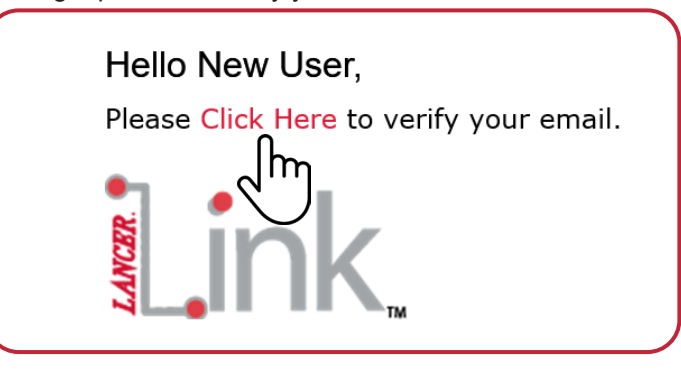

2. Following the link, create and enter your new user password. Then click "Verify" to save password.

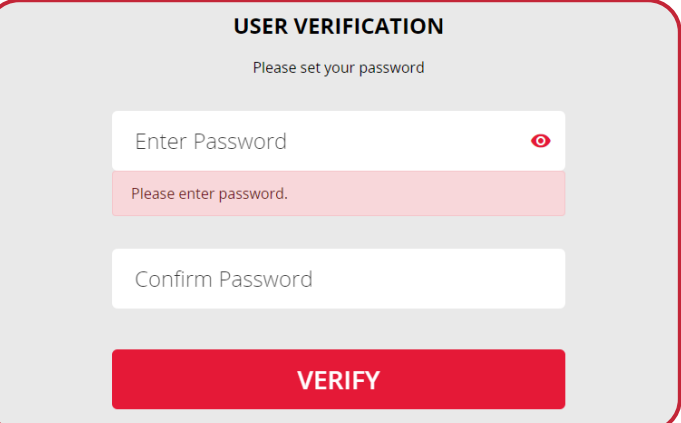

### **Login**

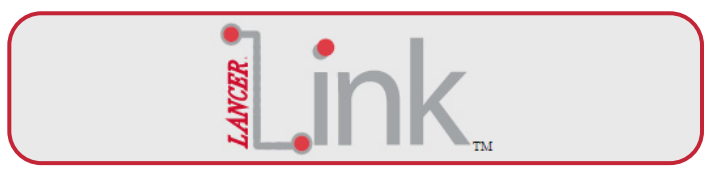

- 1. Lancer Link requires registered users login at **https:// prod-lancercorp-portal-app-cu.azurewebsites.net/ login**
- **• Username:** Your email address
- **• Password:** Created in previous steps

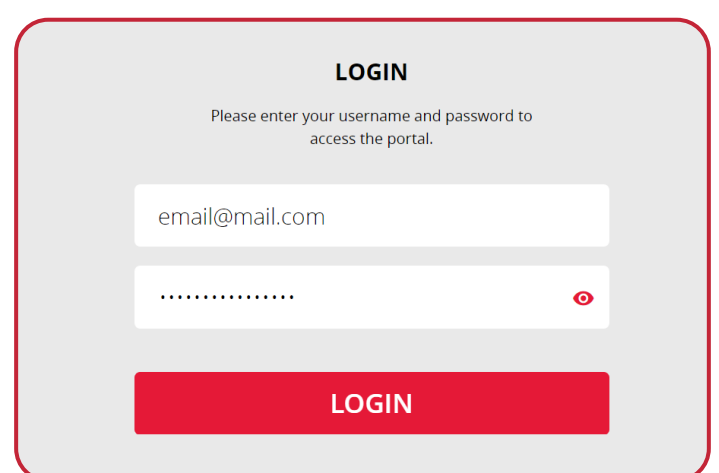

## **Profile Setup**

**1. Once logged in, to set up your profile click the arrow near your name in the top right corner of the site.**

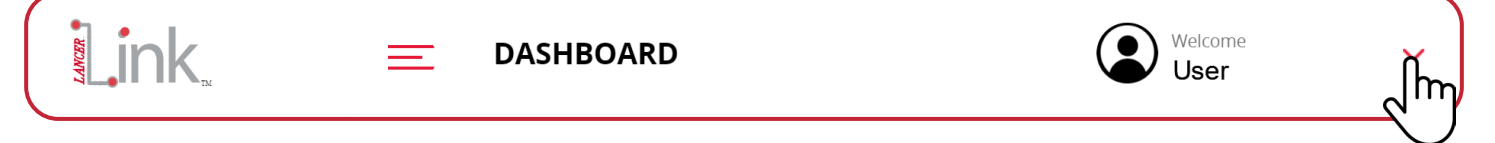

**2. Click "My Profile" from the drop down menu.**

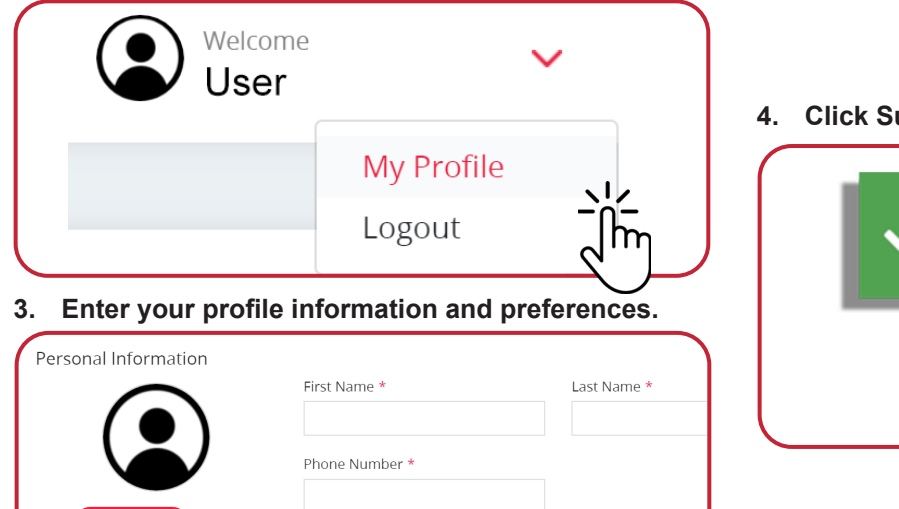

**4. Click Submit to apply changes.**

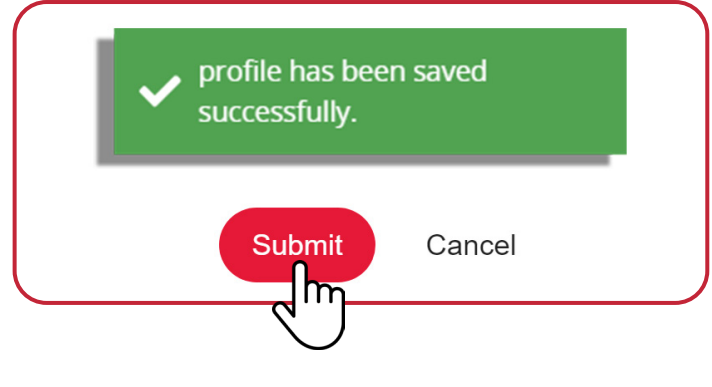

### **DASHBOARD**

**Choose File** 

**The Lancer Link Dashboard is the hub for navigating drink activity, syrup consumption, volume dispensed, and store comparisons.**

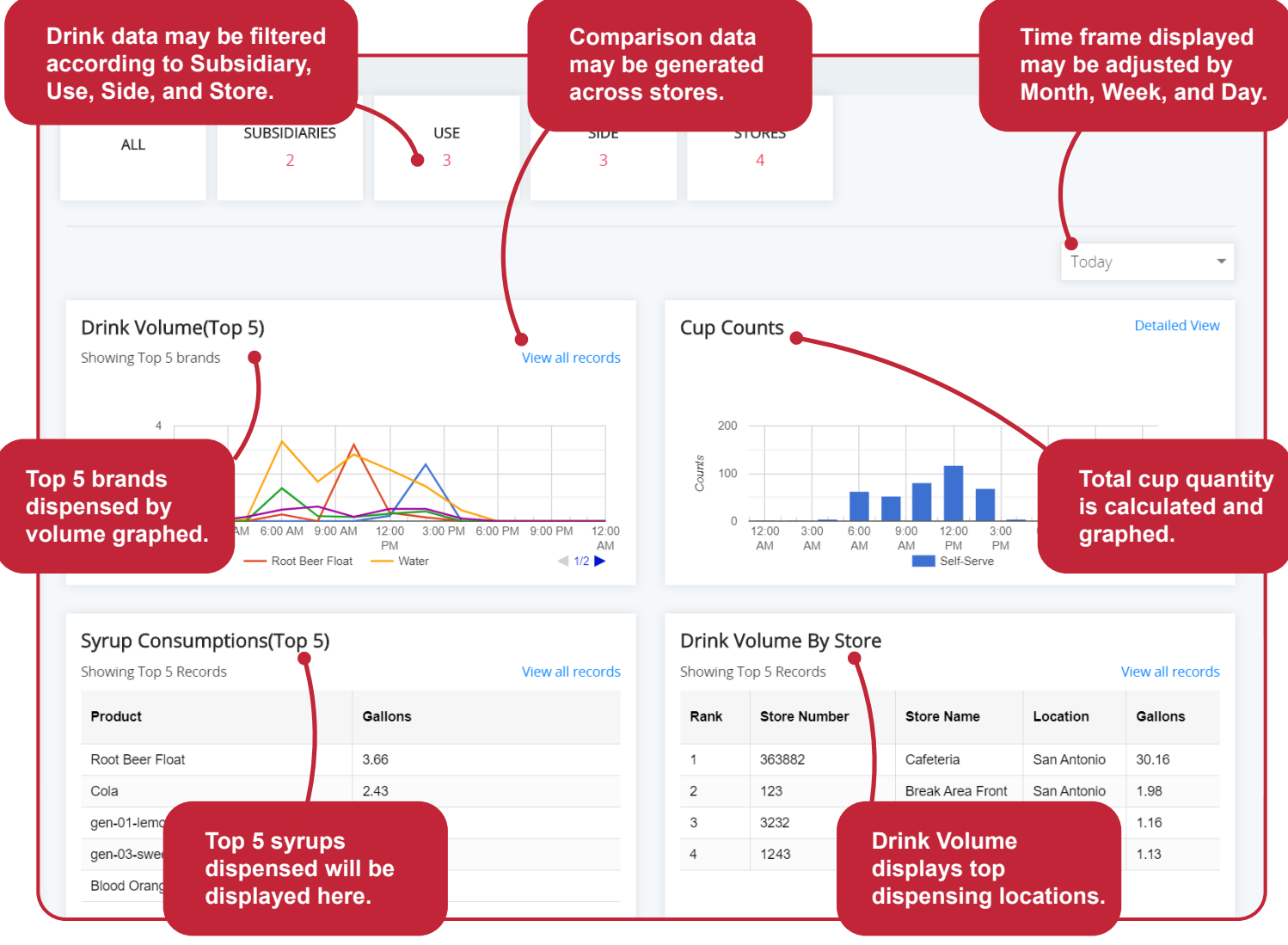

### **Dashboard Filters**

**1. To filter Dashboard data by type, click the top dashboard setting buttons.**

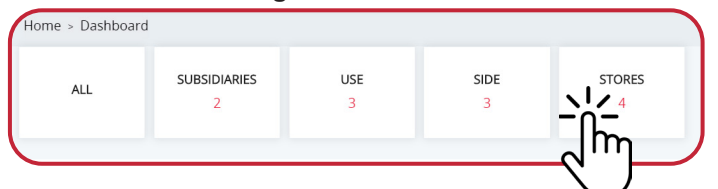

**2. Select dispenser Subsidiary.**

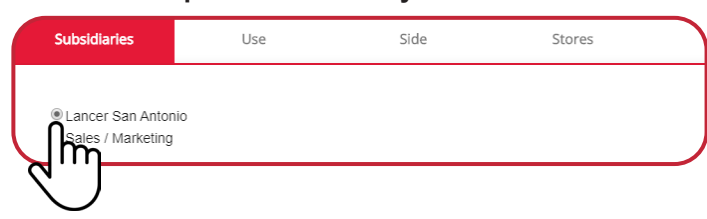

**3. Select dispenser "Use" type.**

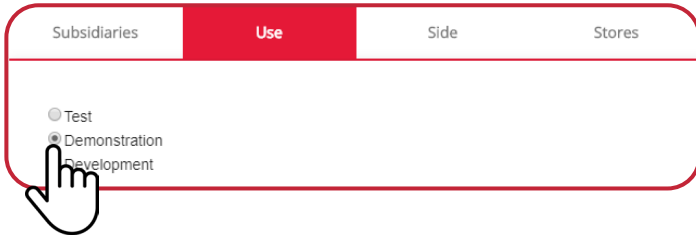

**4. Select dispenser valve "Side".**

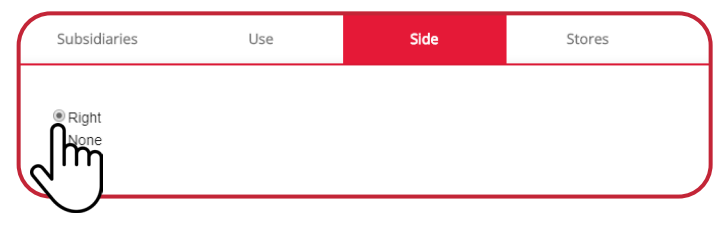

**5. Select dispenser "Store" location.**

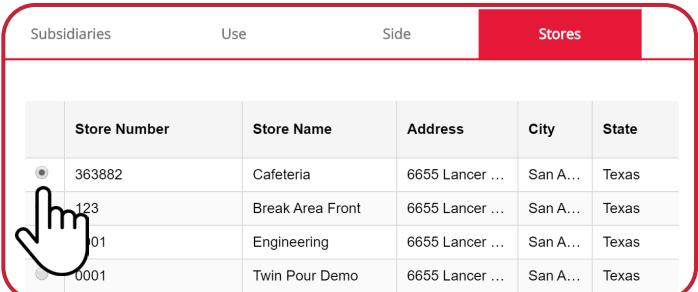

**6. Click apply to save and generate dashboard filter.**

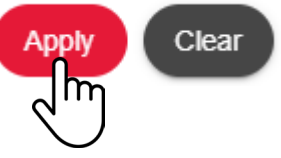

### **Dashboard Time Frame**

**1. To filter Dashboard data by time frame, click the drop-down menu on the right hand side of the dashboard.**

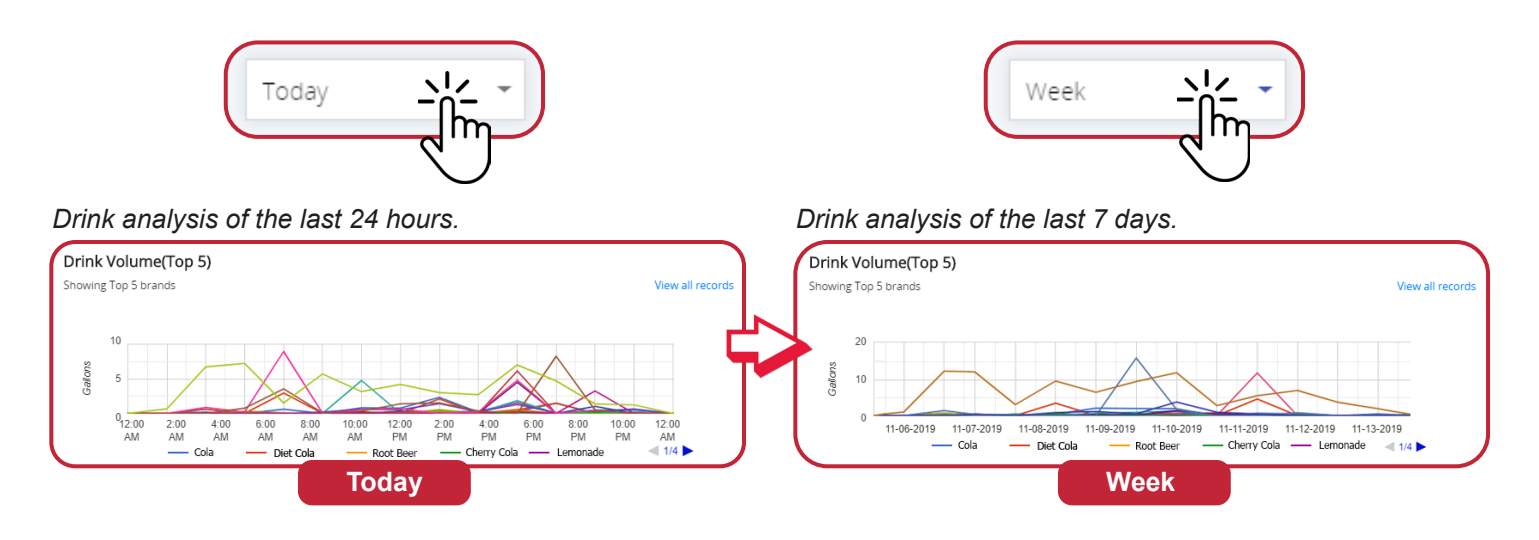

## **Generating Reports**

**1. To generate a report first click on "view all records" on any of the dashboard modules.**

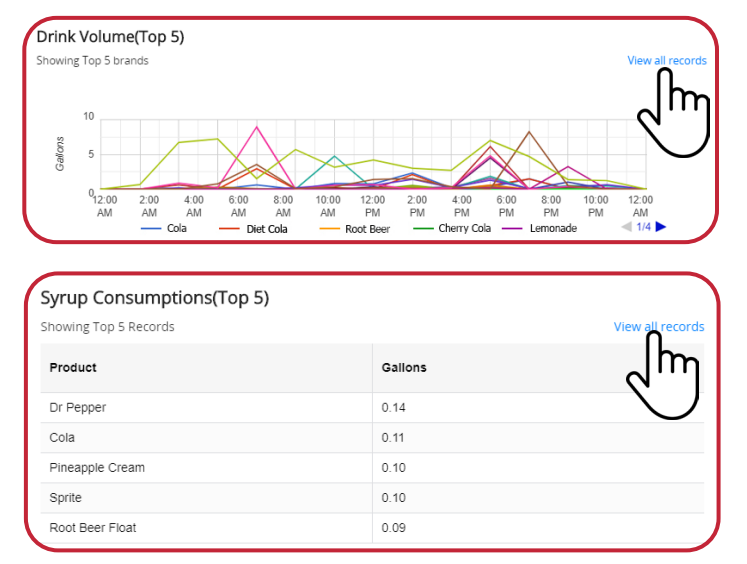

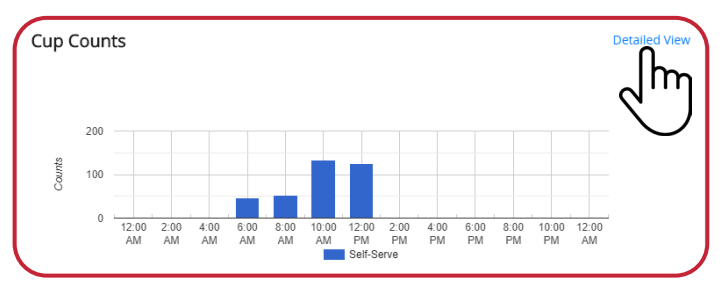

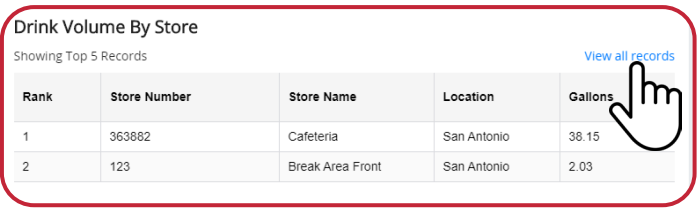

**2. Next, from the drop down menus, select the "Report" Type, "Duration" and "Date".**

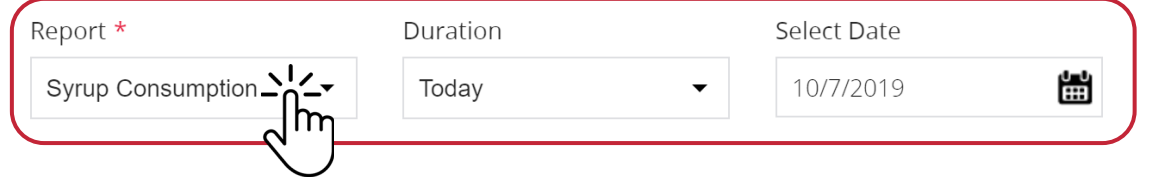

**3. Then click "Select Filters" to select criteria for drink analysis. After selections are made, click "Search".**

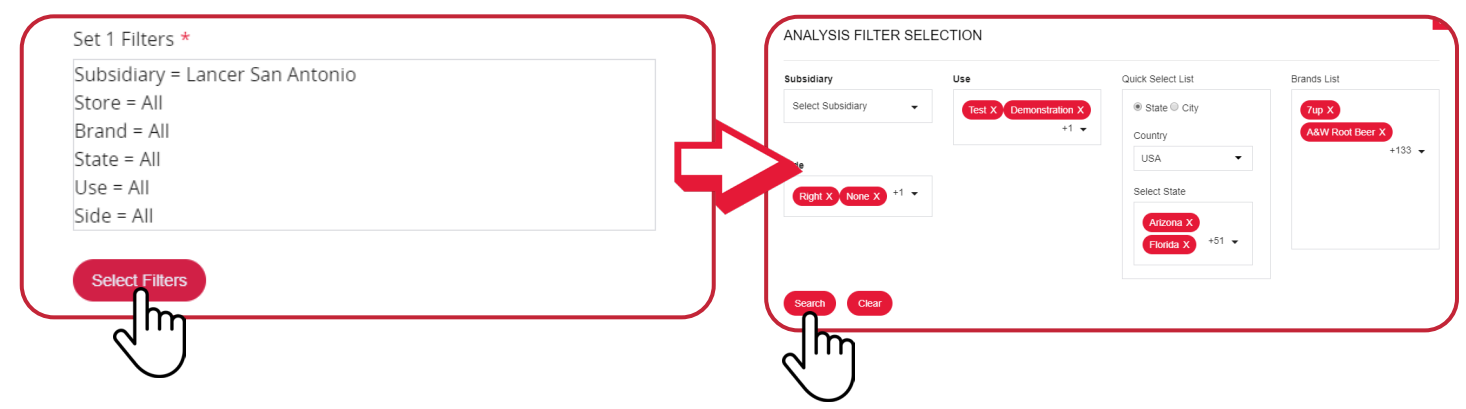

**4. Select desired Stores, then click "Save & Return" to generate report.**

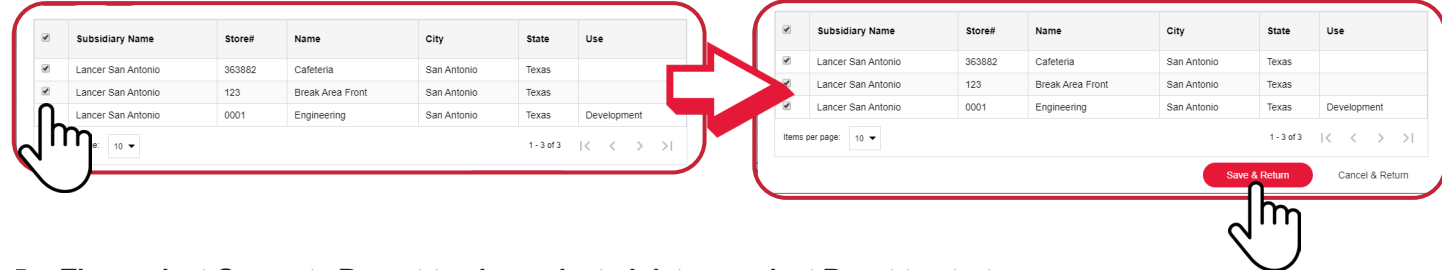

**5. Then select Generate Report to view selected data or select Reset to start over.**

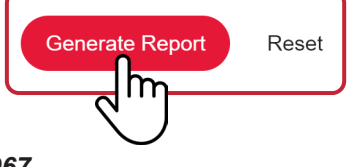

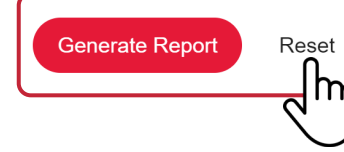

#### **6. Repeat for each new report.**

#### *Syrup Consumption*

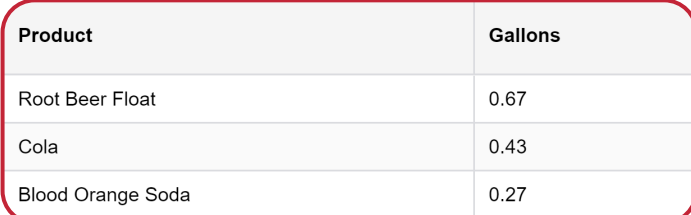

#### *Drink Volume - Graph*

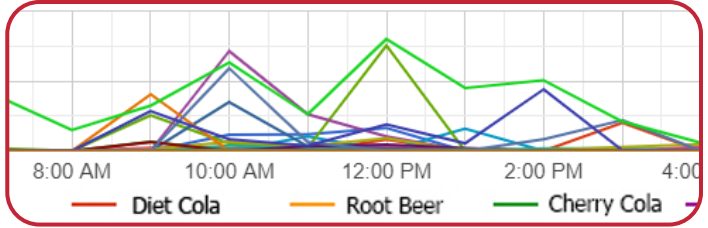

#### *Drinking Volume By Store*

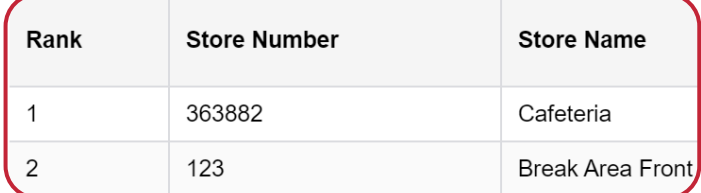

### *Cup Consumption - Graph*

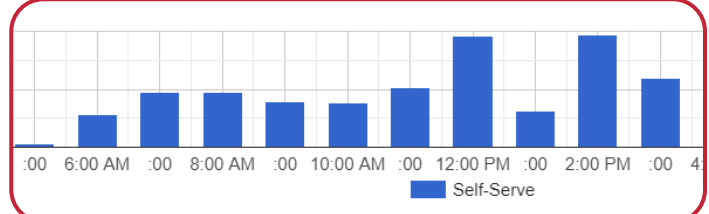

### *Total Volume Report - Graph Volume x Brand - Graph*

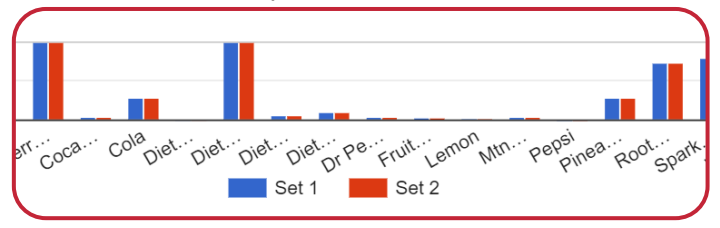

### **SUBSIDIARIES**

 $2:00$ 

AM

 $4:00$ 

AM

п.

 $6:00$ 

AM

 $8:00$ 

AM

 $10:00$ 

 $\mathsf{AM}$ 

Set 1

 $2:00$ 

 ${\sf PM}$ 

12:00

 ${\sf PM}$ 

п  $\blacksquare$  Set 2  $4:00$ 

 ${\sf PM}$ 

 $20$ 

 $\circ$  $12:00$ 

AM

Gallons  $10$ 

**The Organization's Subsidiaries are accessed through the Dashboard by clicking on the sidebar link.**

 $6:00$ 

 ${\sf PM}$ 

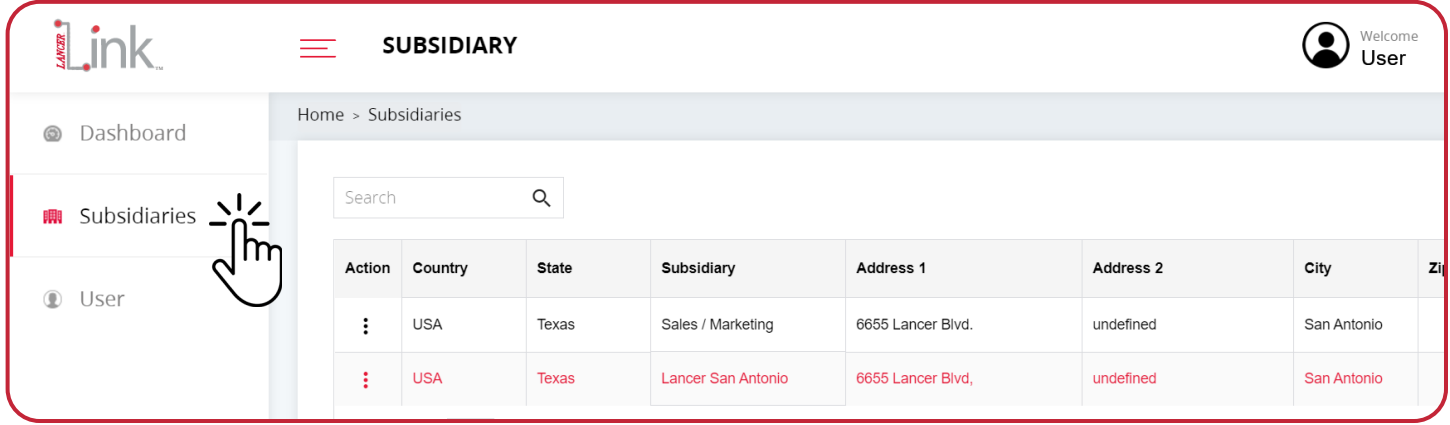

### **Subsidiary Dashboard**

**1. Click the three (3) dots next to the Subsidiary you want to select and view.**

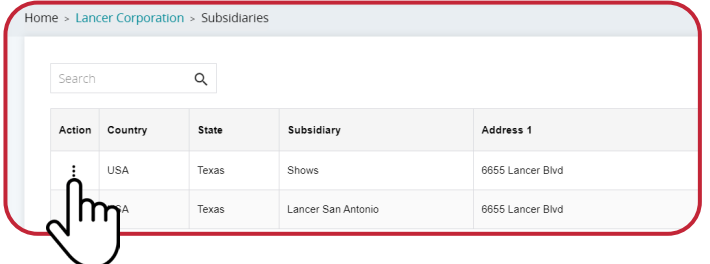

**2. Click Dashboard to go to the Subsidiary Dashboard and display all drink activity.**

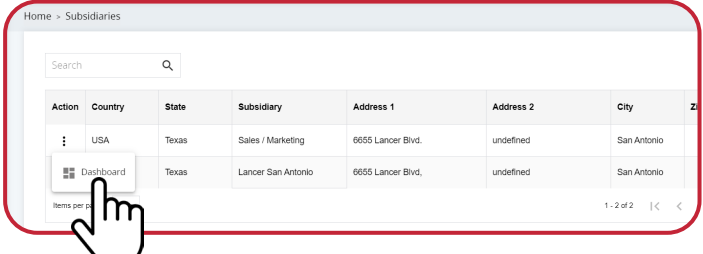

### **USERS**

**The Users are accessed through the Dashboard by clicking on the sidebar link.**

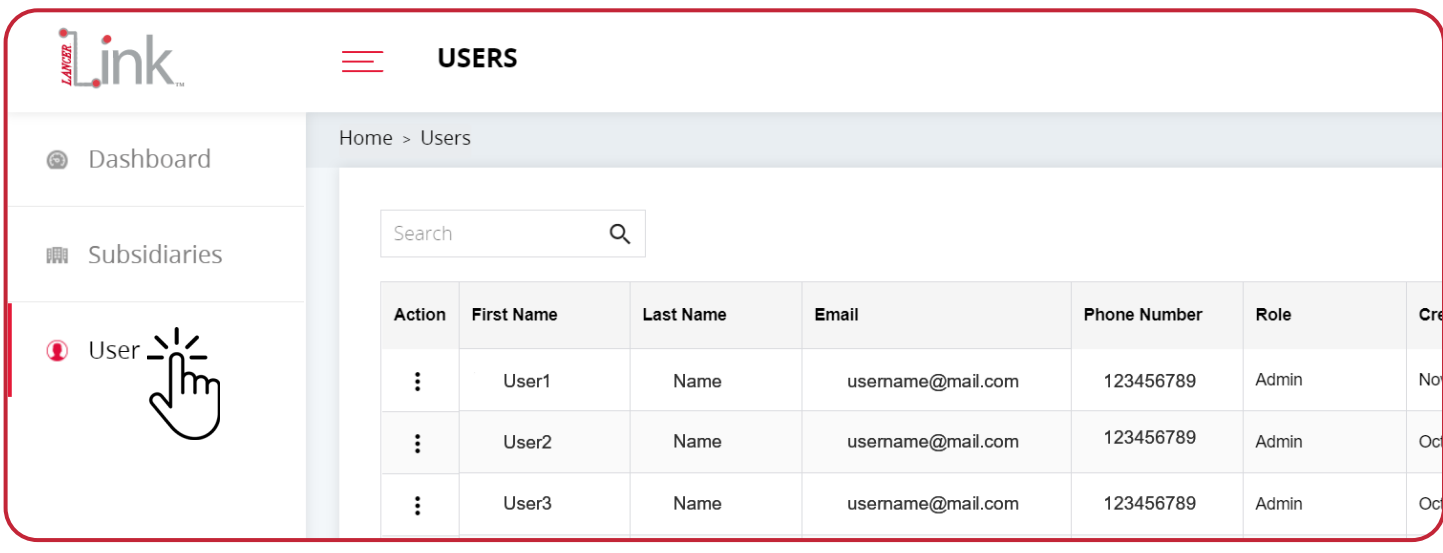

## **Adding Users**

**1. First click the "+Users" button to add Users to a Subsidiary.**

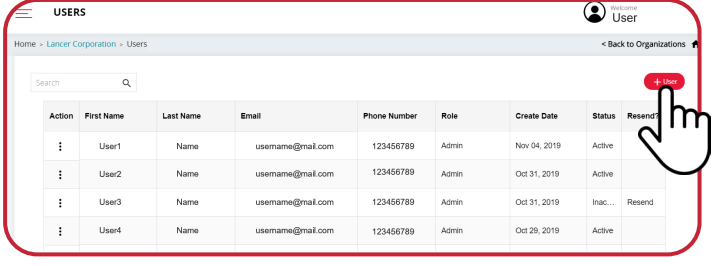

**2. Next, fill out user information and click "Submit" to save user to subsidiary directory.**

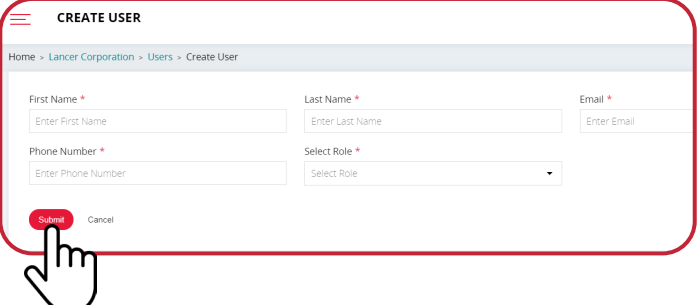

## **Edit Users**

**1. To update a Users account information click the three (3) dots next to the User you want to select.**

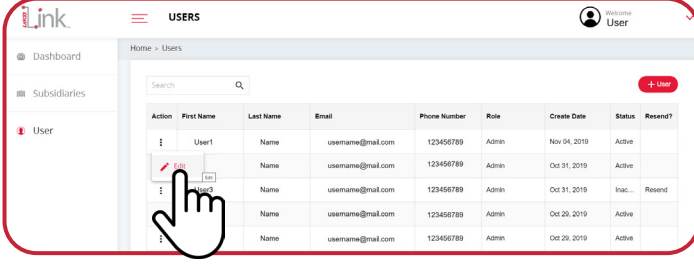

**2. Next, edit the user information fields and click "Submit" to update User information.**

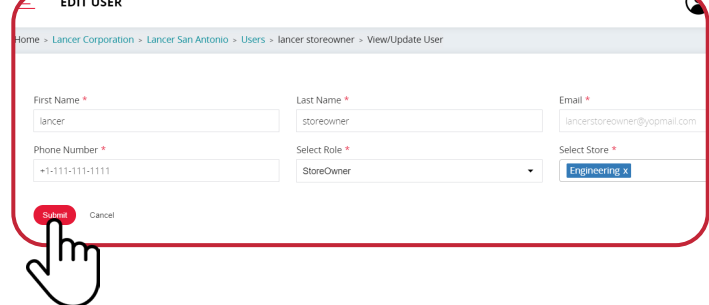

### **STORES**

**The Subsidiary stores are accessed through the Subsidiary Dashboard by clicking on the sidebar link "Store".**

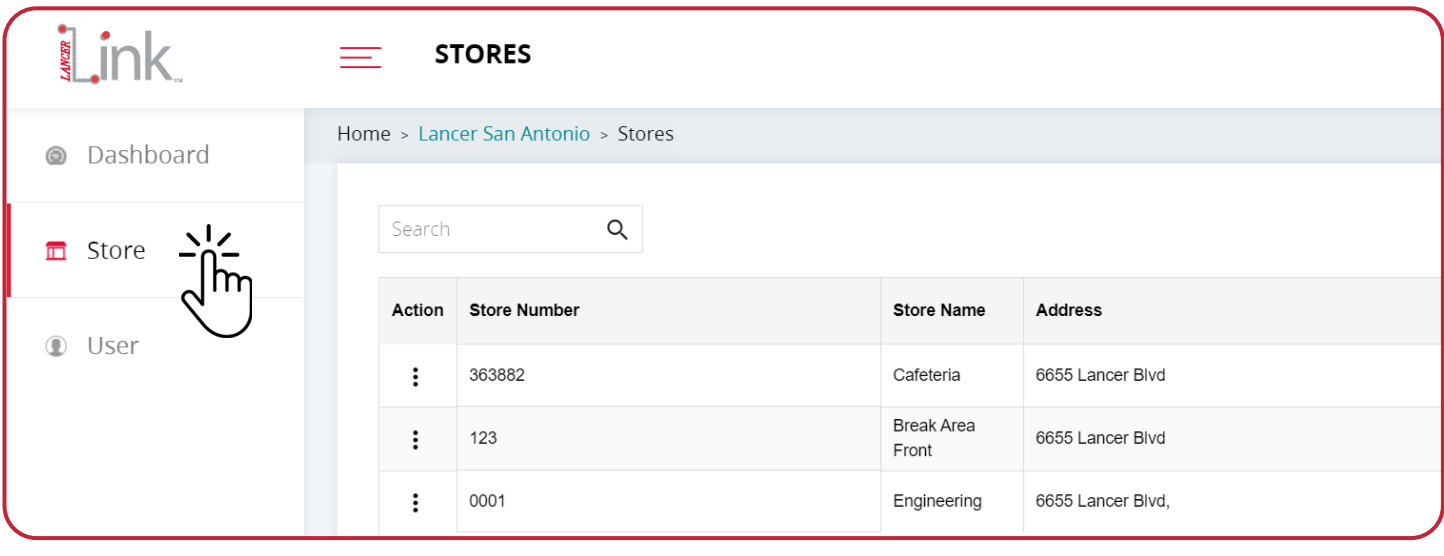

### **Adding Stores**

**1. From the Subsidiaries dashboard, select store from the left hand sidebar. Click "+Store" from the top right corner to add a Store.** 

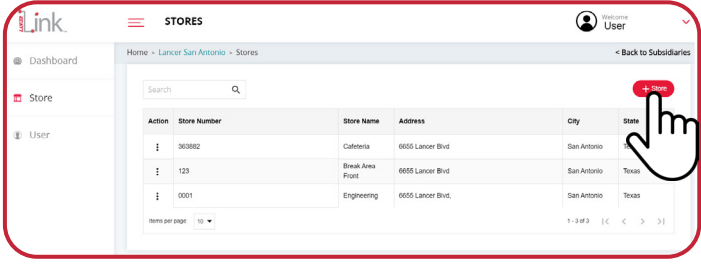

**2. Fill out the necessary Store information and click Submit to add a new Store to Lancer Link.**

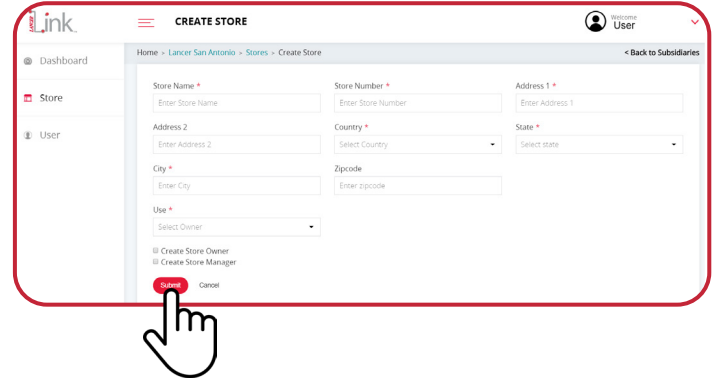

### **Store Dashboard**

**1. Click the three (3) dots next to the Store whose drink activity you want to view.**

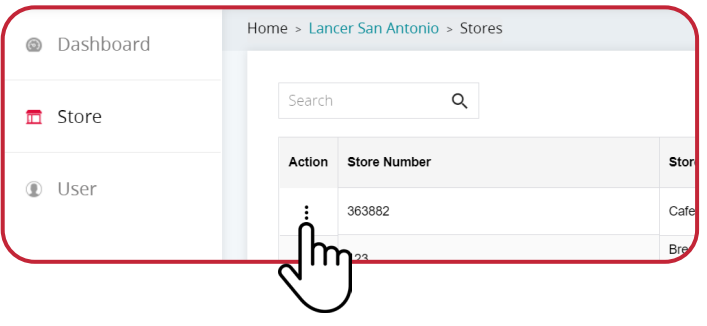

**2. Click Dashboard to go to that Store's Dashboard.**

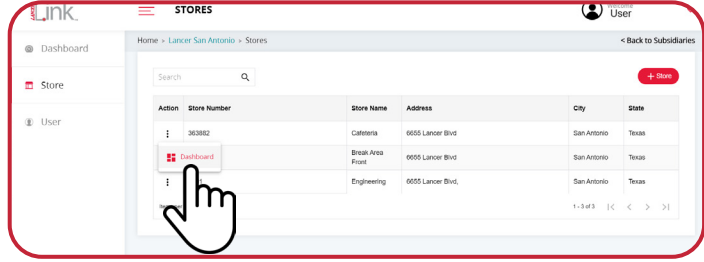

### **EQUIPMENT**

**The Store Equipment is accessed through the Store Dashboard by clicking on the sidebar link "Equipment".**

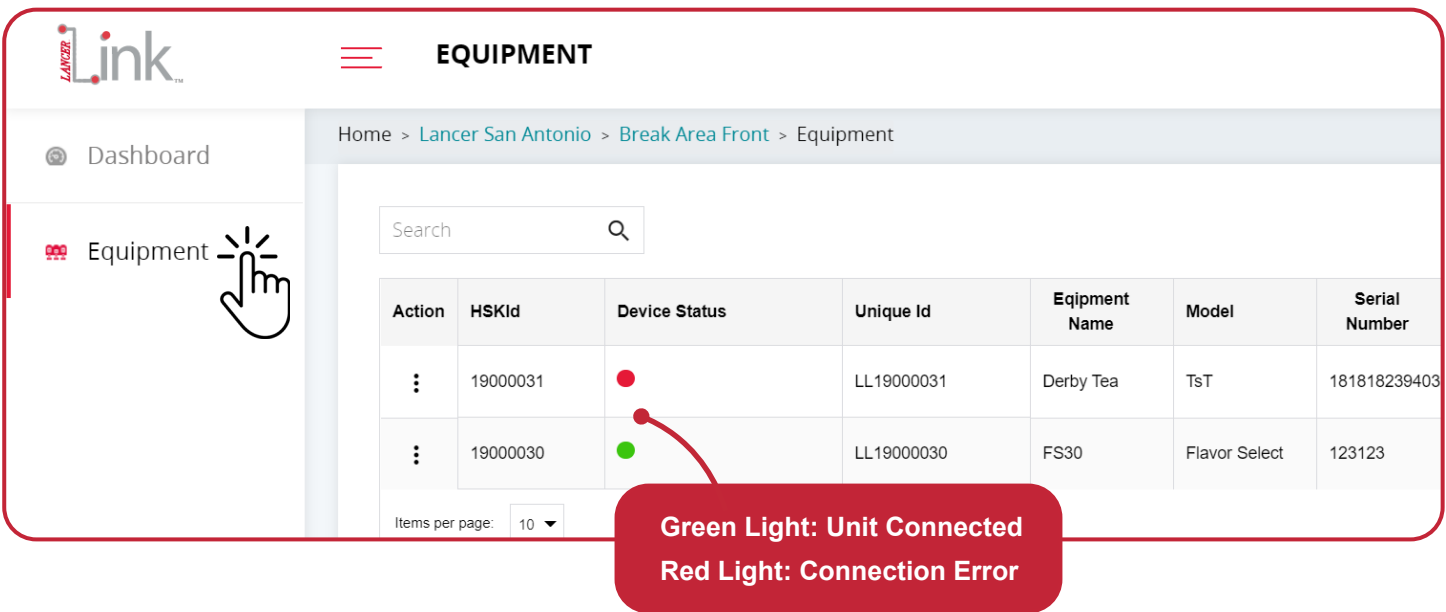

### **Adding Equipment**

**1. From the Stores dashboard, select Equipment from the left hand sidebar. Click "+Equipment" from the top right corner to add a new dispenser.**

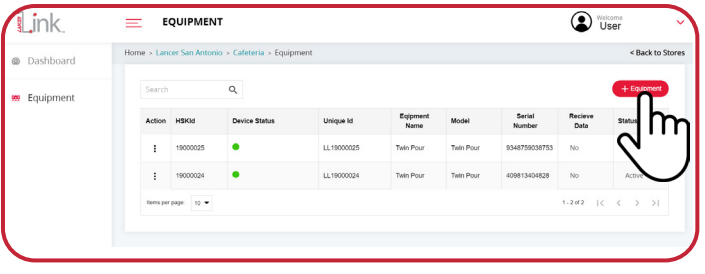

**2. Fill out equipment information and click Submit to save.**

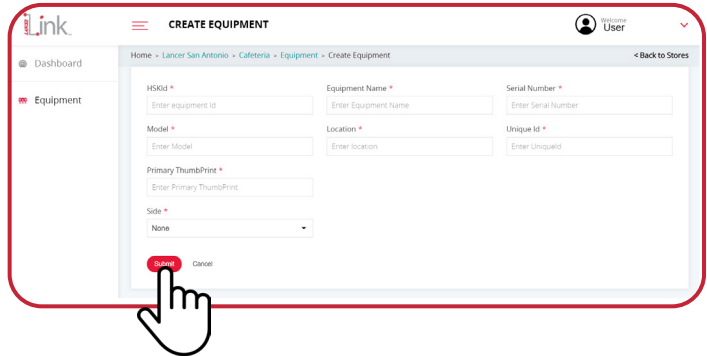

## **Edit Equipment**

**1. Click the three (3) dots next to the Dispenser that you want to edit.**

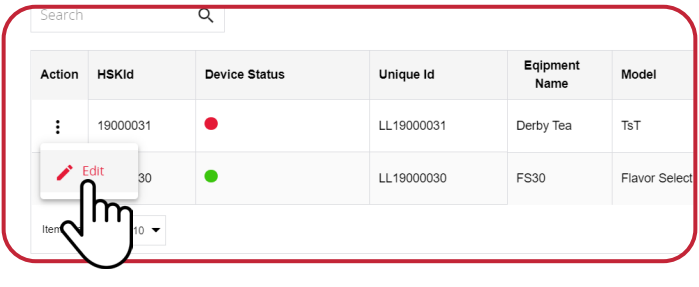

**2. Edit Equipment Information as needed and click Submit to save equipment information.**

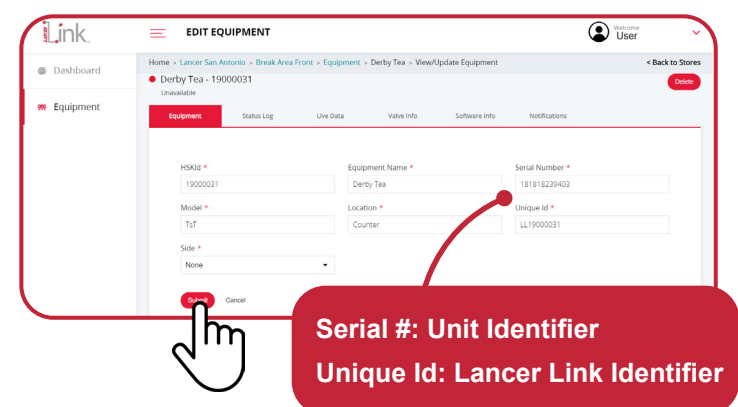

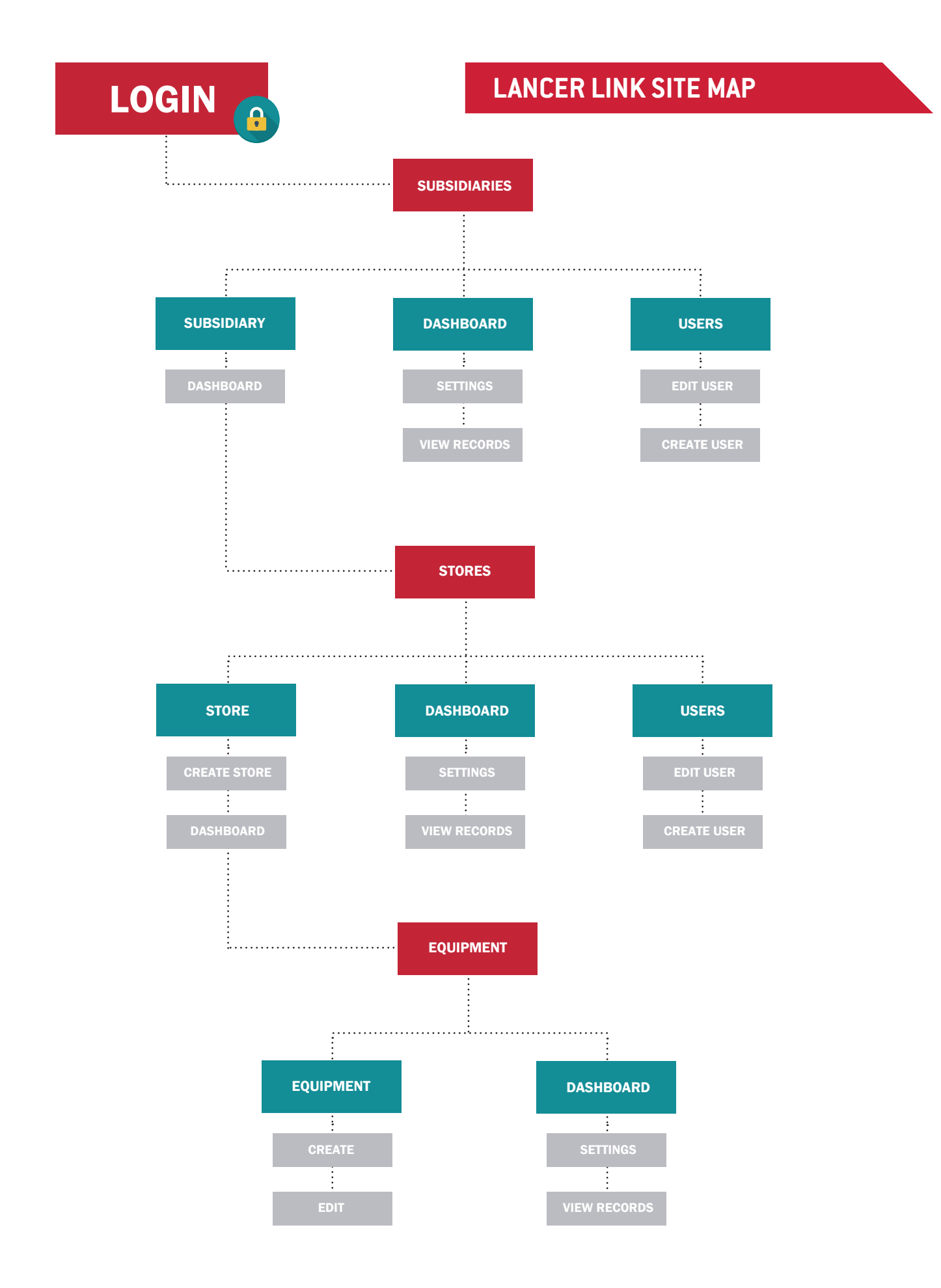

Lancer Corp., 6655 Lancer Blvd., San Antonio, Texas 78219 - 800-729-1500 - Technical Support/Warranty: 800-729-1550 custserv@lancercorp.com - lancercorp.com - Manual PN: 28-3067

"Lancer" is the registered trademark of Lancer © 2019 by Lancer, all rights reserved.